# 郑州市人才公寓申请

# 操作手册

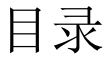

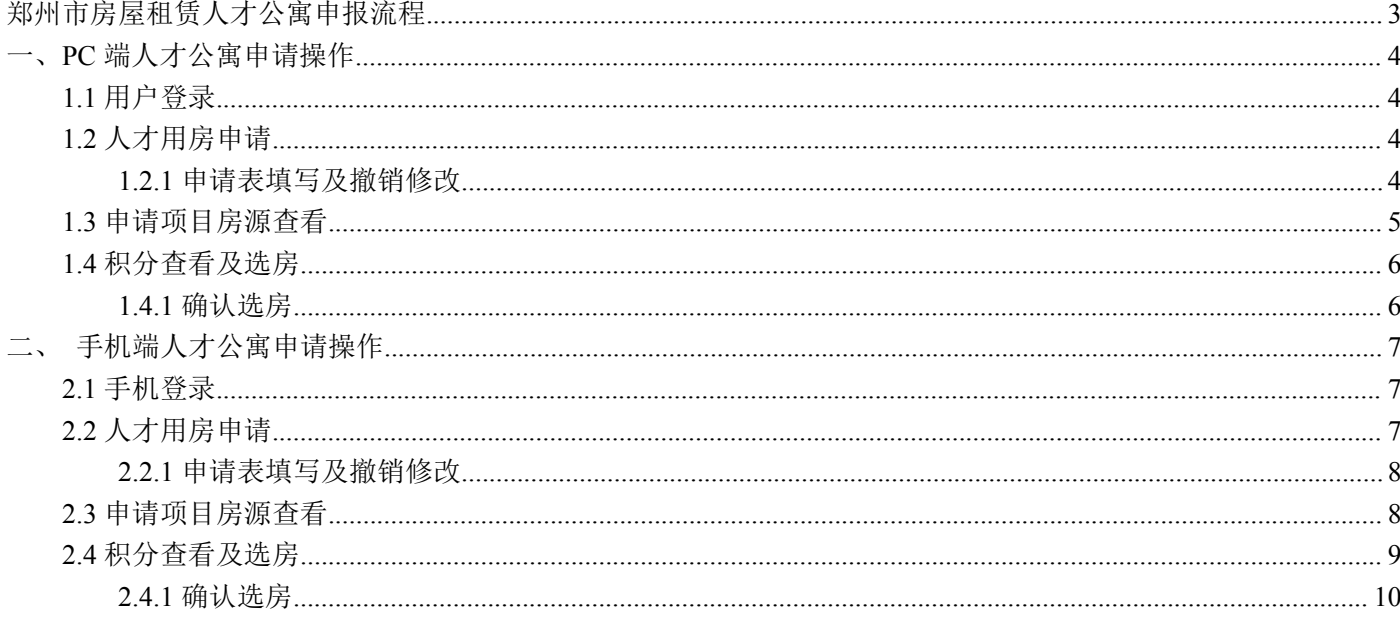

# <span id="page-2-0"></span>郑州市房屋租赁人才公寓申报流程

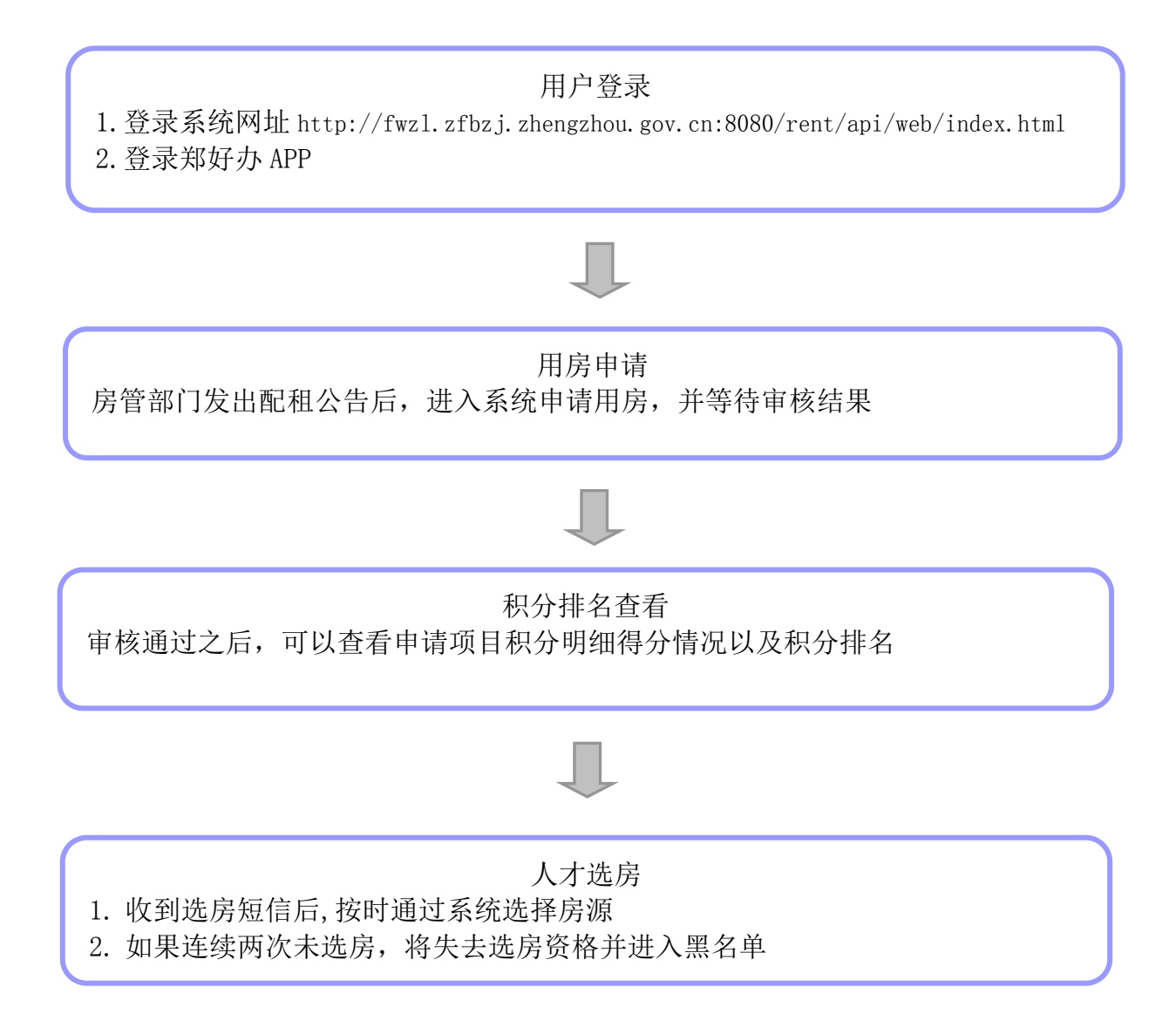

# <span id="page-3-0"></span>一、**PC** 端人才公寓申请操作

#### <span id="page-3-1"></span>**1.1** 用户登录

使用外网搜索"郑州市住房保障管理和房地产管理局"官网,点击"房屋租赁平台"进入郑州房屋租赁信息服务于 监管平台网站, 或直接登录网址 http://fwzl.zfbzj.zhengzhou.gov.cn:8080/rent/api/web/index.html, 进入平 台首页,点击右上角登录通过人才认证的个人账号并实名认证。(注意:登录界面输入账号密码错误 3 次, 用户将 被锁定,需等待 30 分钟后自动解锁)

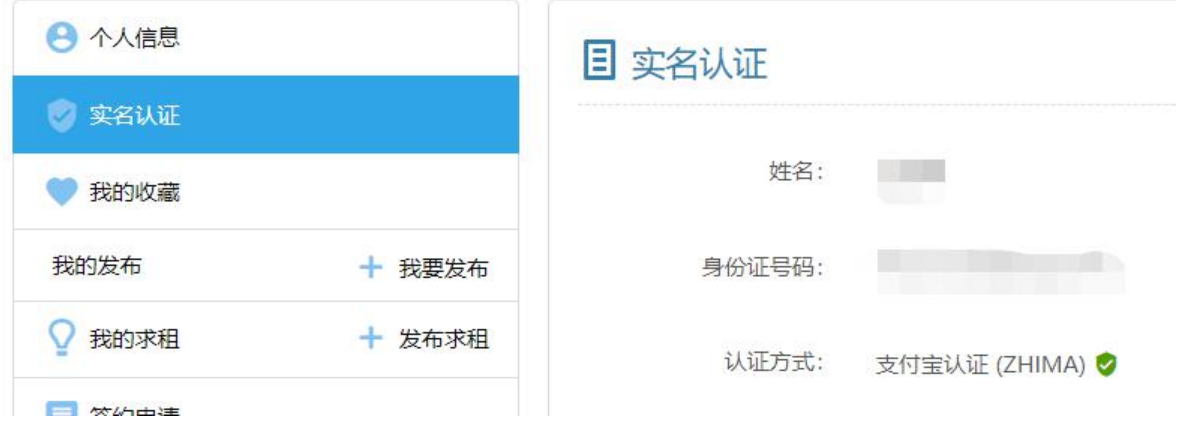

#### <span id="page-3-2"></span>**1.2** 人才用房申请

登录人才认证通过的个人账号,点击人才用房申请,杳看要申请的项目,点击用房申请,进入申请页面。(注意: 未通过人才认证的,不能申请人才公寓用房)

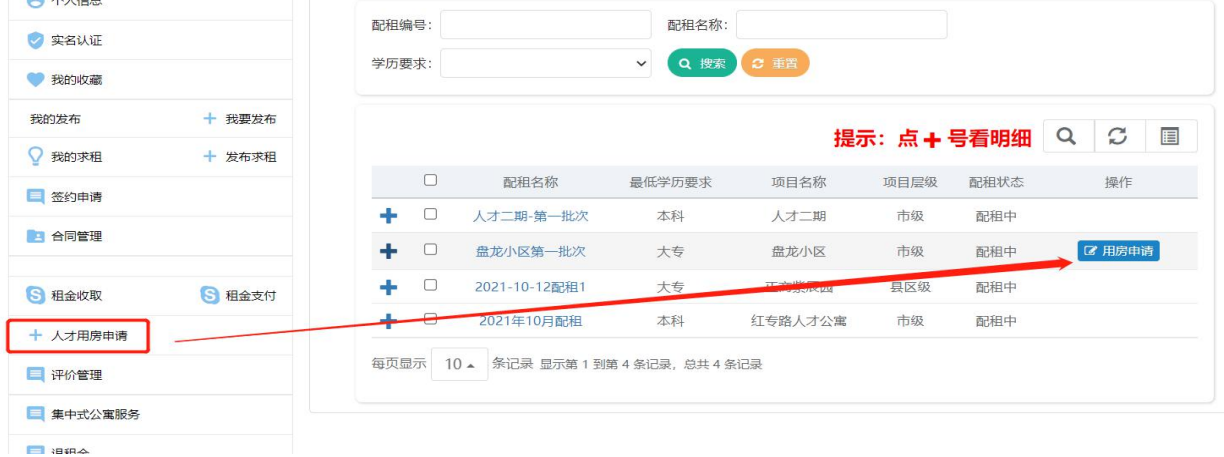

#### <span id="page-3-3"></span>**1.2.1** 申请表填写及撤销修改

在申请页面中完善申请信息并上传所需资料,保存并提交等待审核。(注意:请先查看申请表**温馨提示**)

#### 第 4 页 共 10 页

#### 郑州市房屋租赁信息服务与监管平台人才公寓操作手册

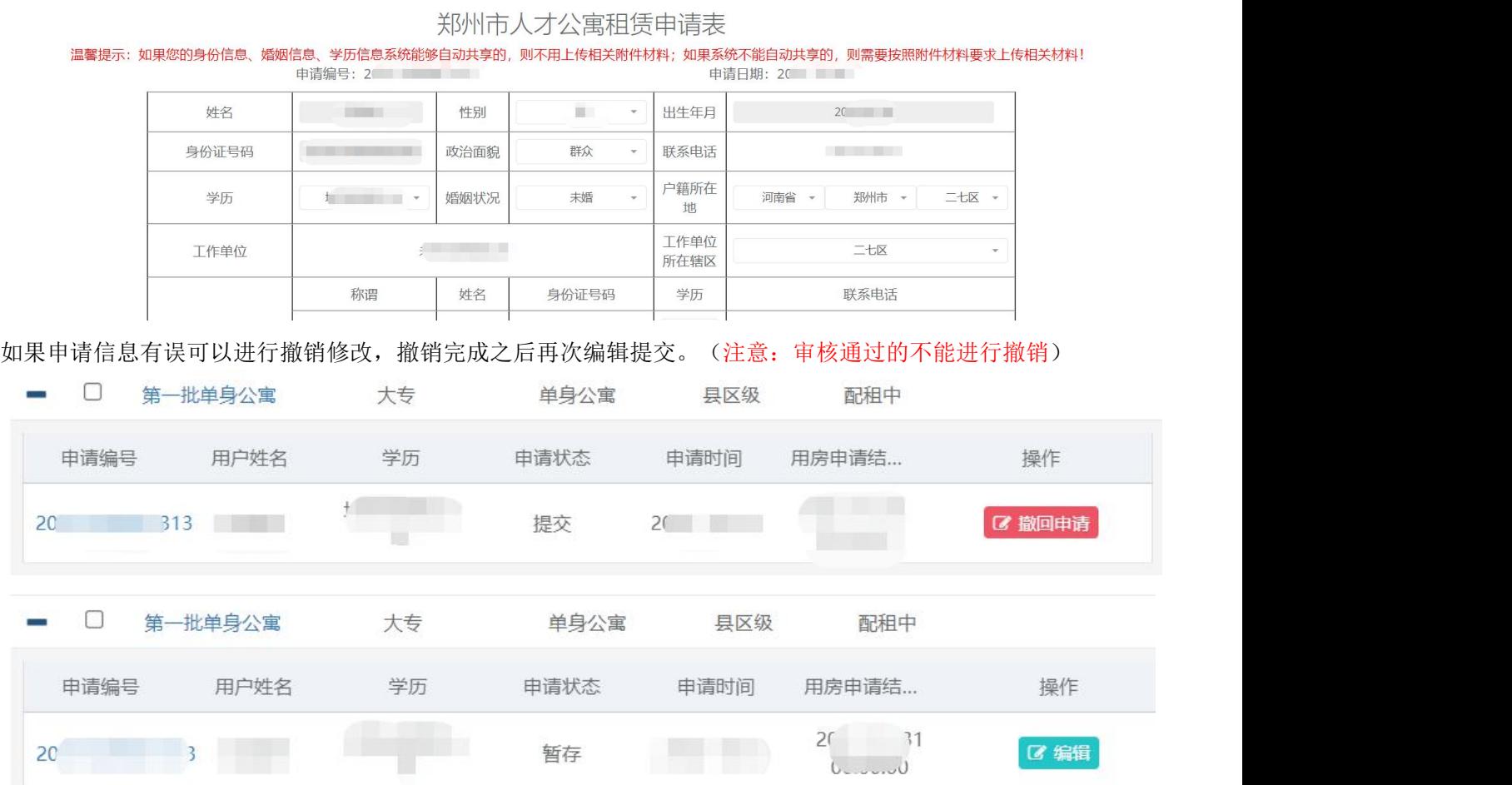

## <span id="page-4-0"></span>**1.3** 申请项目房源查看

点击人才公寓查看公示的人才公寓项目,找到自己申请的项目,点击项目进入查看。

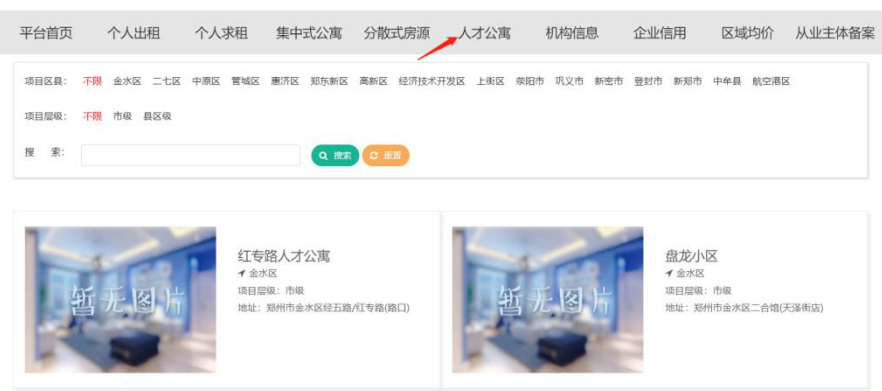

在这里可以选择项目的楼栋和单元,选好之后,可以看到对应的楼盘表,在楼盘表选中要看的房间号点击进入,就 可以看到该房源的信息。

#### 郑州市房屋租赁信息服务与监管平台人才公寓操作手册

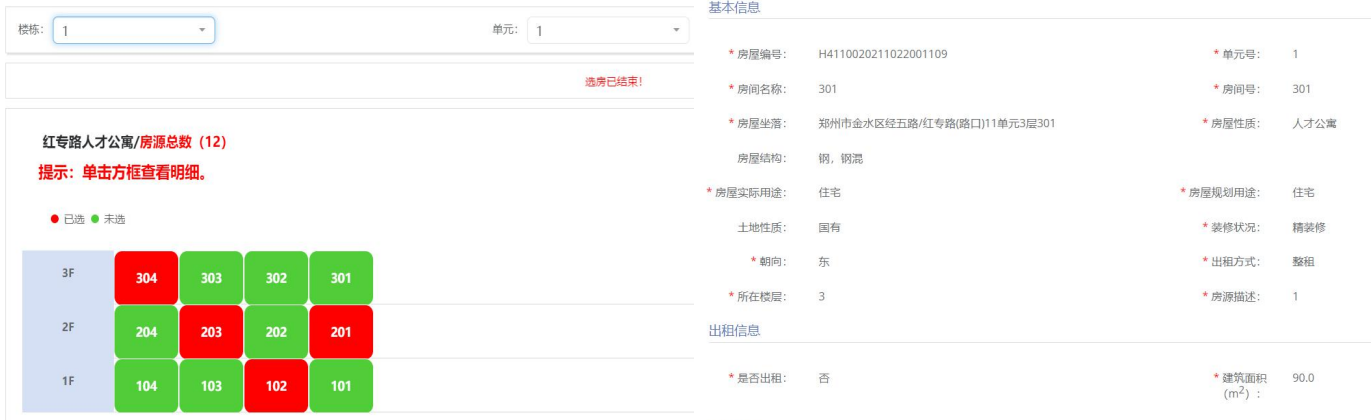

#### <span id="page-5-0"></span>**1.4** 积分查看及选房

当申请通过,并且收到选房短信通知时,请按照提示根据选房时间及时进入系统选择房源,同时也可查看积分明细, 选房时会有红色的滚动信息提示你选房的时间还有多少。(注意:楼盘表红色的都是已经选过的,绿色都是未选的, 选房时间是手机短信通知的固定时间,如果第一次选房时间错过会有短信提醒第二次选房的时间,如果两次都没按 时间选房,将会失去选房资格并进入黑名单)

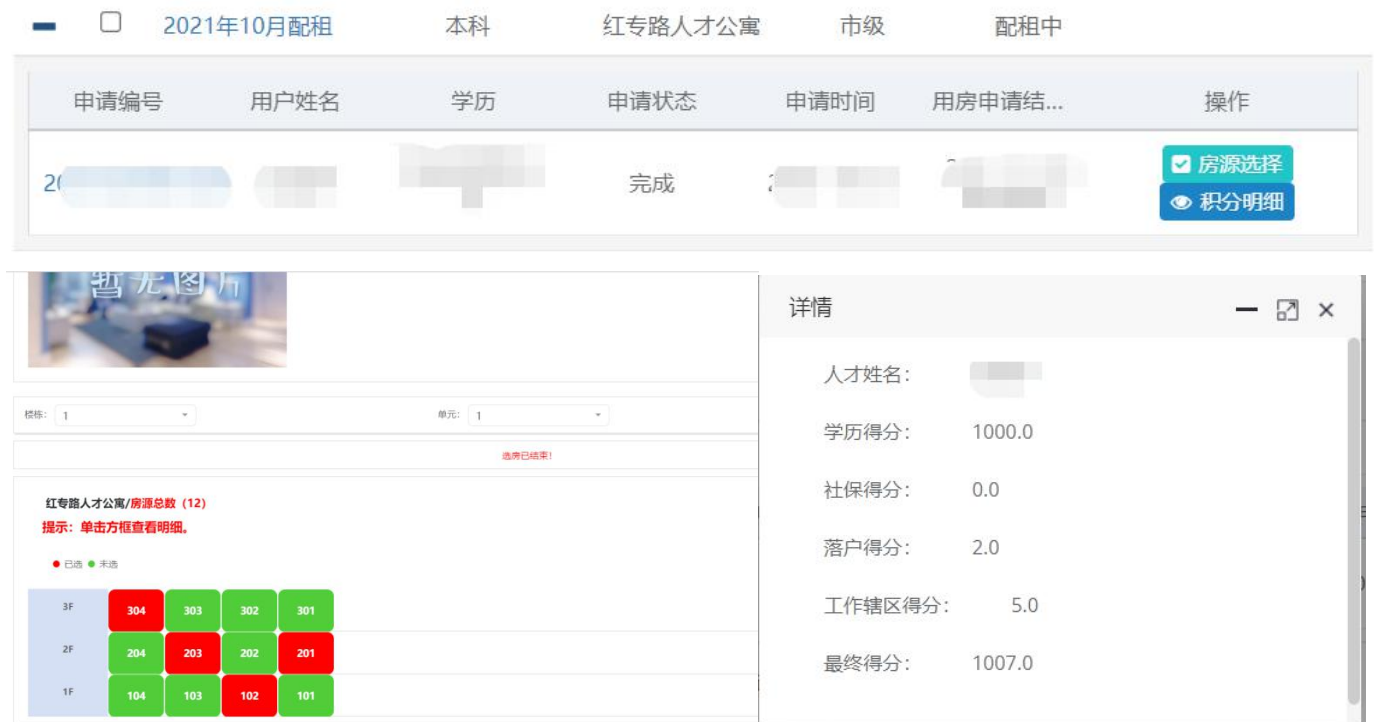

#### <span id="page-5-1"></span>**1.4.1** 确认选房

第一种:通过杳看房源信息确认选房。(注意:如果没有轮到你选房或者该项目你没有申请是不会出现【确认选房】 按钮的)

第二种: 如果你已提前查看过该房源信息并有意选择,可以快速的点击房源右下角的√确认选房。(注意: 如果没 有轮到你选房或者该项目你没有申请是不会出现Ø 的确认选房标志)

第 6 页 共 10 页

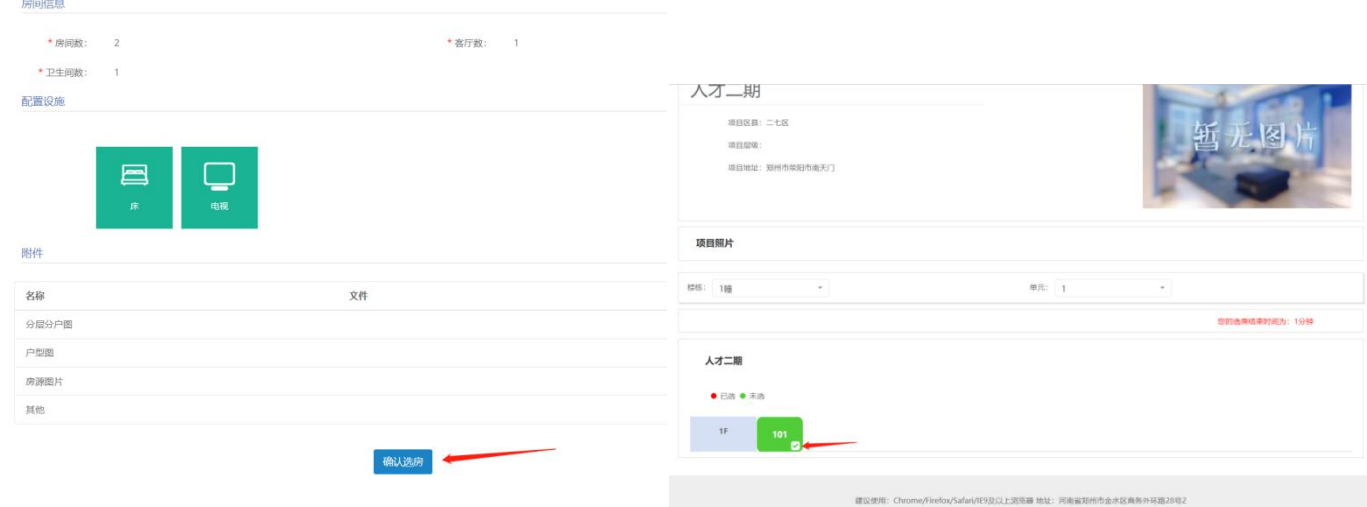

# <span id="page-6-0"></span>二、手机端人才公寓申请操作

### <span id="page-6-1"></span>**2.1** 手机登录

手机商店搜索"郑好办"APP, 安装之后并实名认证登录。(注意: 未通过人才认证的, 不能申请人才公寓用房)

## <span id="page-6-2"></span>**2.2** 人才用房申请

登录成功后,找到【人才用房】,选择【我要申请人才用房】进入在配租列表。

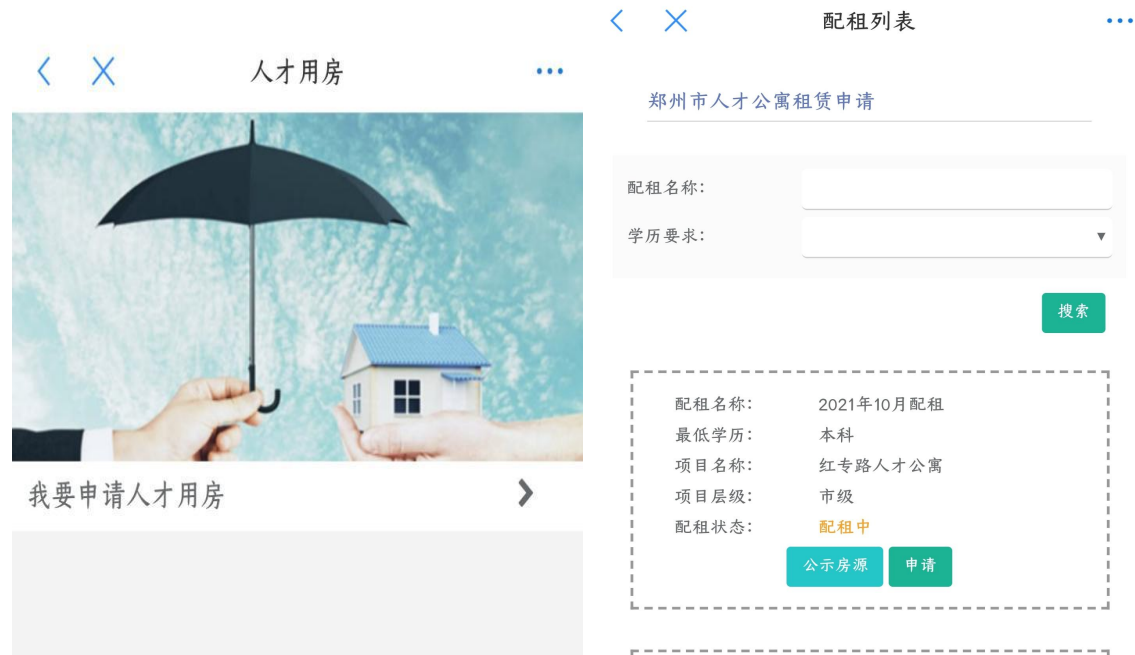

#### 第 7 页 共 10 页

#### <span id="page-7-0"></span>**2.2.1** 申请表填写及撤销修改

在【配租列表】中找到要申请的人才公寓项目选择【申请】,在申请页面中完善申请信息并上传所需资料,提交等 待审核。(注意: 请先查看申请表温**馨提示**)

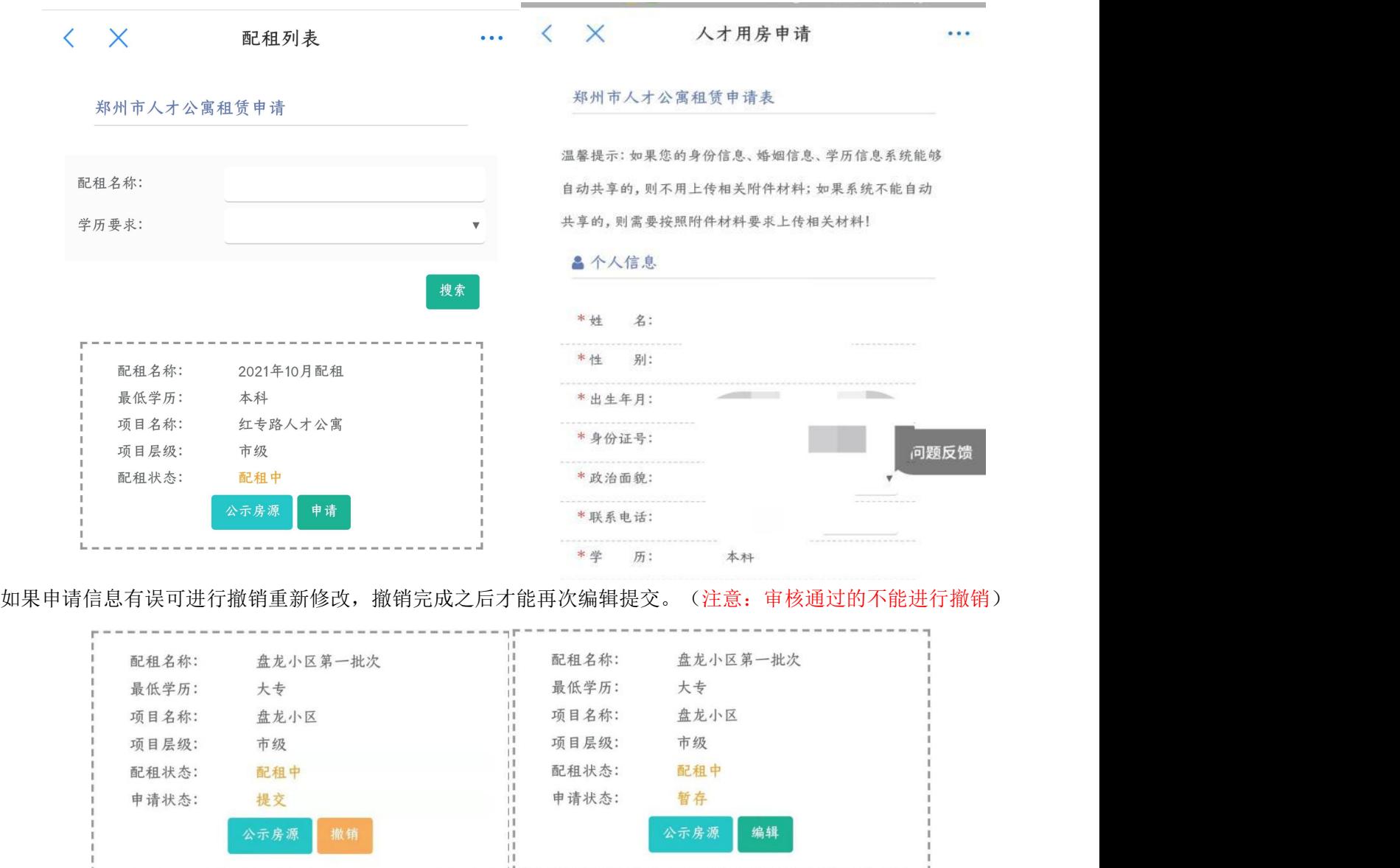

## <span id="page-7-1"></span>**2.3** 申请项目房源查看

在配租列表中找到要查看的项目点击【公示房源】可以看到当前项目详细的信息,通过选择楼栋和单元查看楼盘表 信息,点击要查看的房间号查看房源信息。

#### 郑州市房屋租赁信息服务与监管平台人才公寓操作手册

ż,

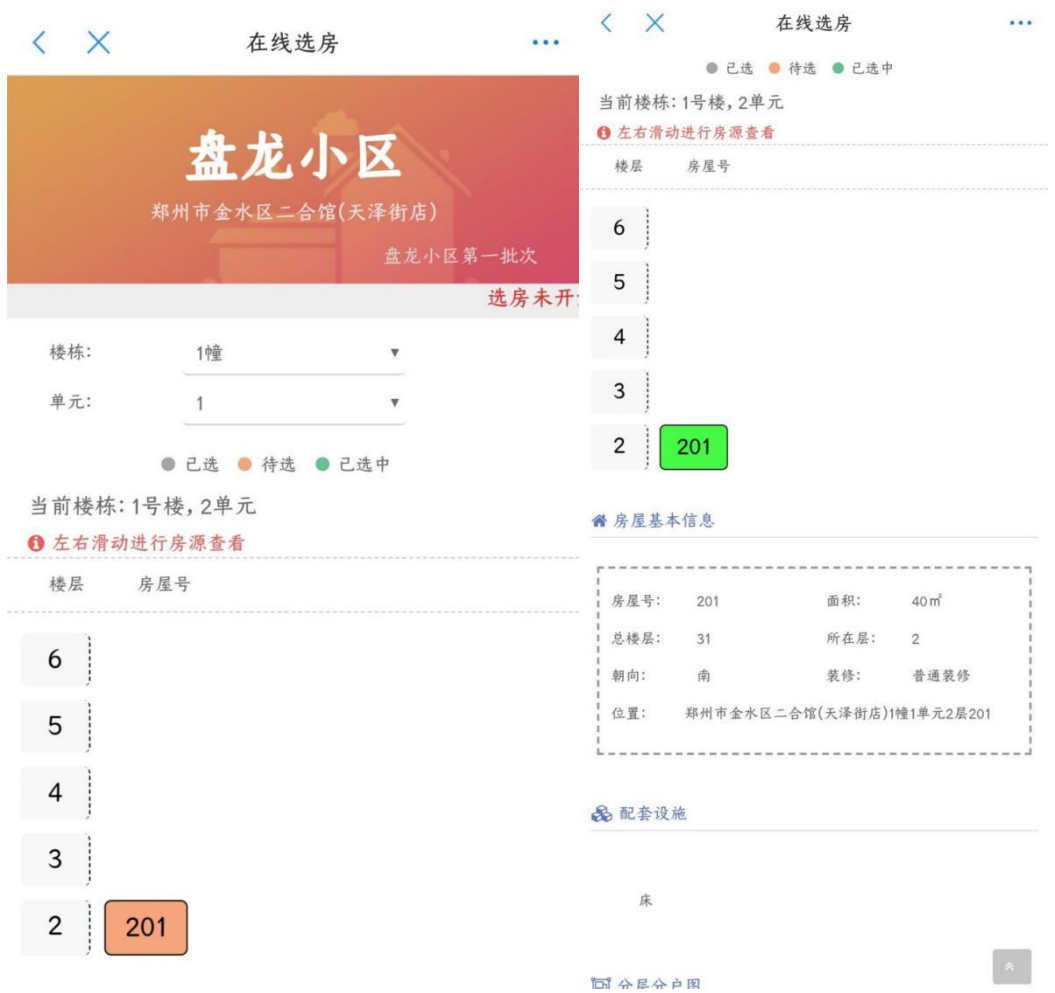

#### <span id="page-8-0"></span>**2.4** 积分查看及选房

当申请通过,并且收到选房短信通知时,请按照提示根据选房时间及时进入郑好办 APP【配租列表】进行【选房】 操作,同时也可查看【积分明细】。(注意:选房时间是手机短信通知的固定时间,如果第一次选房时间错过会有 短信提醒第二次选房的时间,如果两次都没按时间选房,将会失去选房资格并进入黑名单)

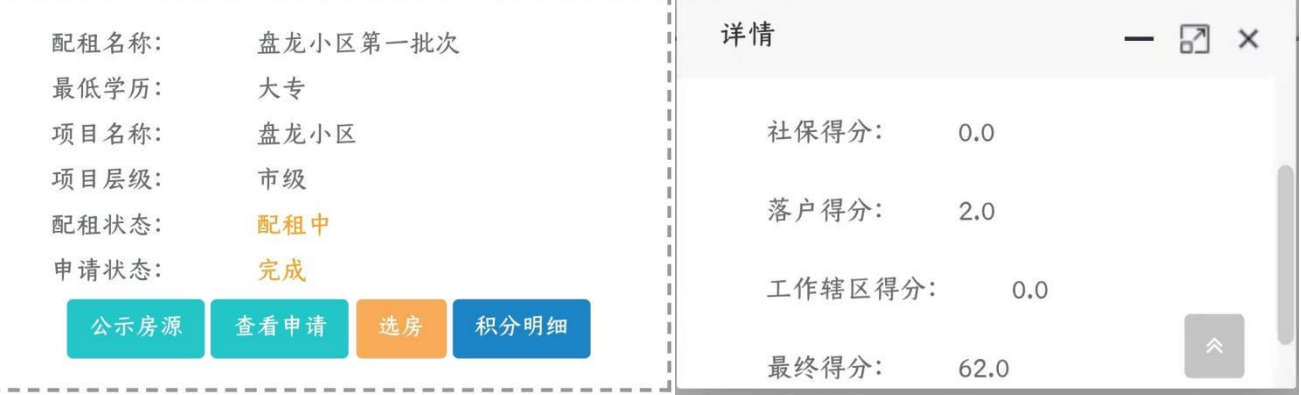

## <span id="page-9-0"></span>**2.4.1** 确认选房

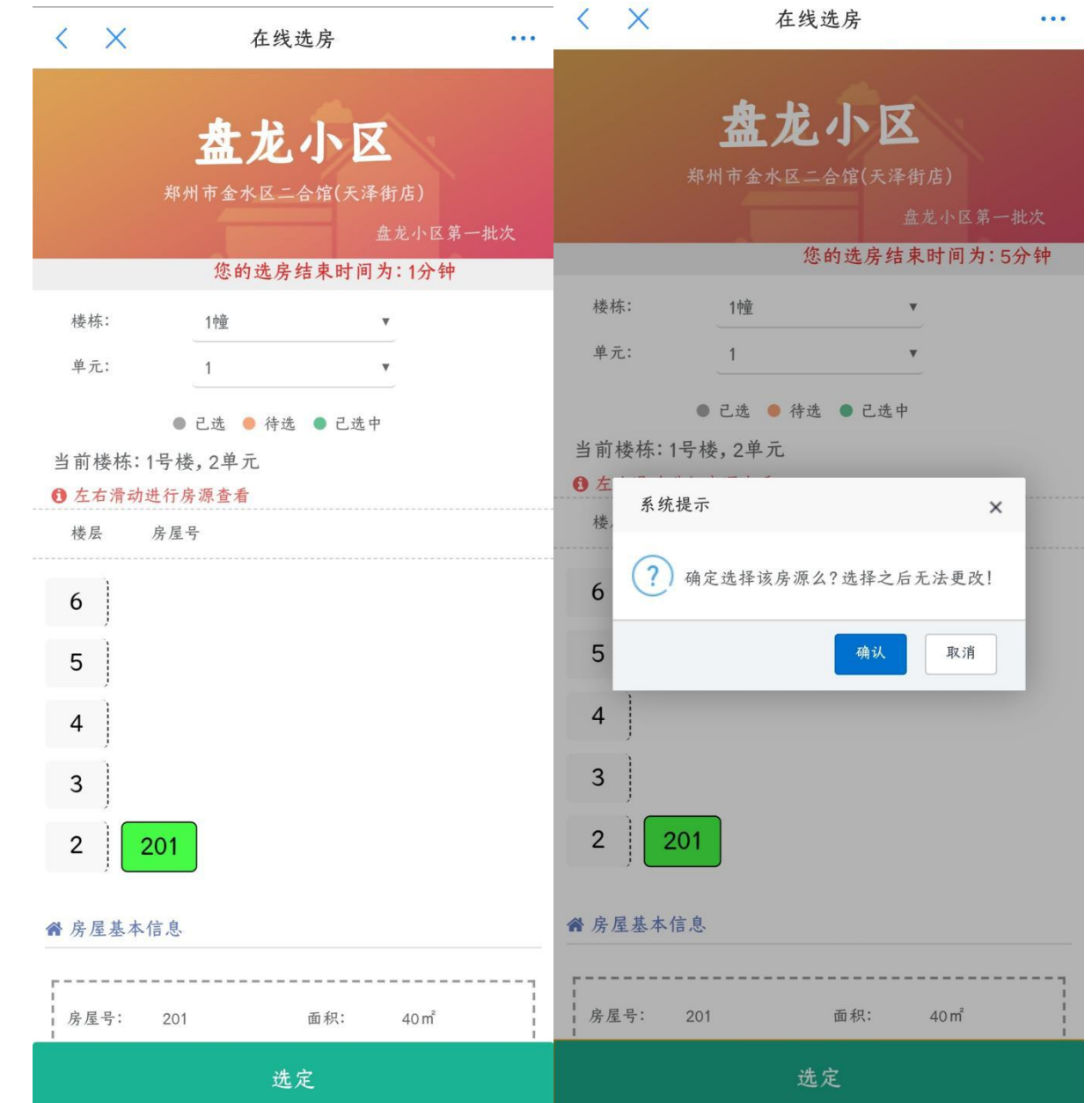

进入【选房】,选房时会有红色的滚动信息提示你选房的时间还有多少,点击房间号,可以进行确认【选定】操作, 选定之后会有确认提示,点击确认之后选房完成。(注意:楼盘表灰色的都是已经选过的,橙色都是未选的)